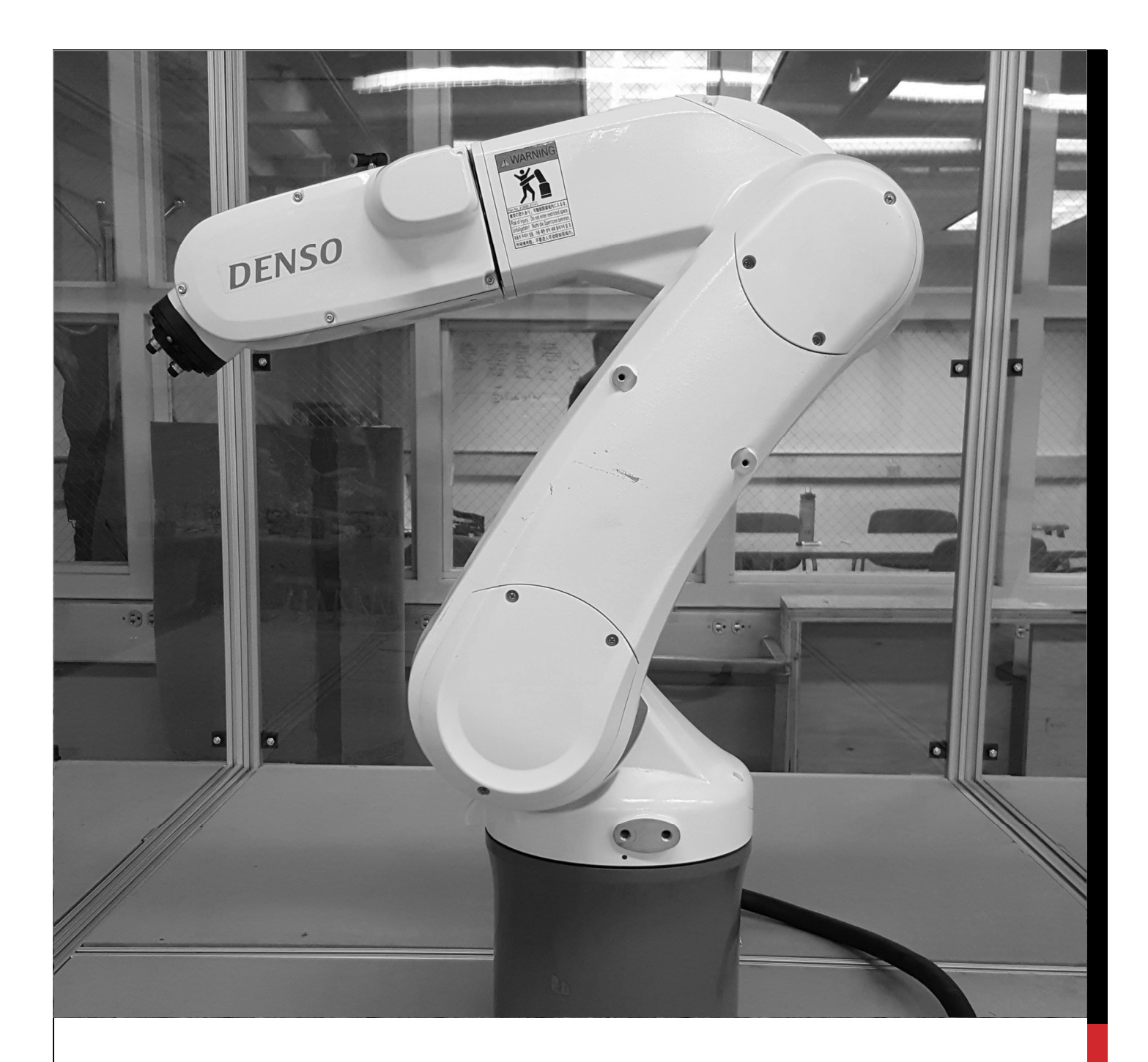

# UI ROBOTIC WORKCELL

# SETUP, OPERATION, AND PROGRAMMING OF THE ENGINEERING DEPT. ROBOTIC WORKCELL

This instructional manual includes information on the DENSO Robotic arm and the modular work-cell designed for it. Information discussed in this manual includes general information on safety, manual operation, basic programming, and advanced programming using WINCAPS III software.

# UI ROBOTIC WORKCELL

## SETUP, OPERATION, AND PROGRAMMING OF THE ENGINEERING DEPT. ROBOTIC WORKCELL

## INTRODUCTION

## Project History

In the spring of 2013 The Boeing Company donated four DENSO robotic arms to the College of Engineering. That fall Team Roboshow, learned programming and created a work-cell which incorporated multiple safety features as well as a clear poly-carbonate enclosure for public demonstration. The team programmed the robot to use a dry-erase marker to create logos and patterns on a white board.

The following year Team Vandalbot designed a manufacturing process which could assemble various rivet and nut-plate assemblies in order to automate a repetitive task currently done by factory workers. The team was able to validate this process and provide records for future teams.

## Our Contribution

In 2016 Team Do-All Robotics was tasked to design a 2<sup>nd</sup> generation work-cell to improve the cell's manufacturing capabilities. Our team designed a work-cell with a standalone pedestal for each arm that eliminated settling time and vibration during operation.

We also created a customizable grid system for a work surface for a customizable workspace to suit various different manufacturing capabilities. We retained a clear polycarbonate enclosure for safety and demonstration purposes.

Our team has also worked towards adding a second arm to the workcell. By allowing two controllers to interact and running two simultaneous programs that start at the same time, the robots will not collide so long as the user has tested the programs in a virtual environment to ensure the robots do not collide.

THANK YOU TO PROJECT SUPPORT AND SPONSORS

The Boeing Company

DENSO Robotics

Steve Beyerlein

Team Roboshow

Team Vandalbot

11 - 12 - 12 - 12 - 12 - 12 - 12 - 12

## **TABLE OF CONTENTS**

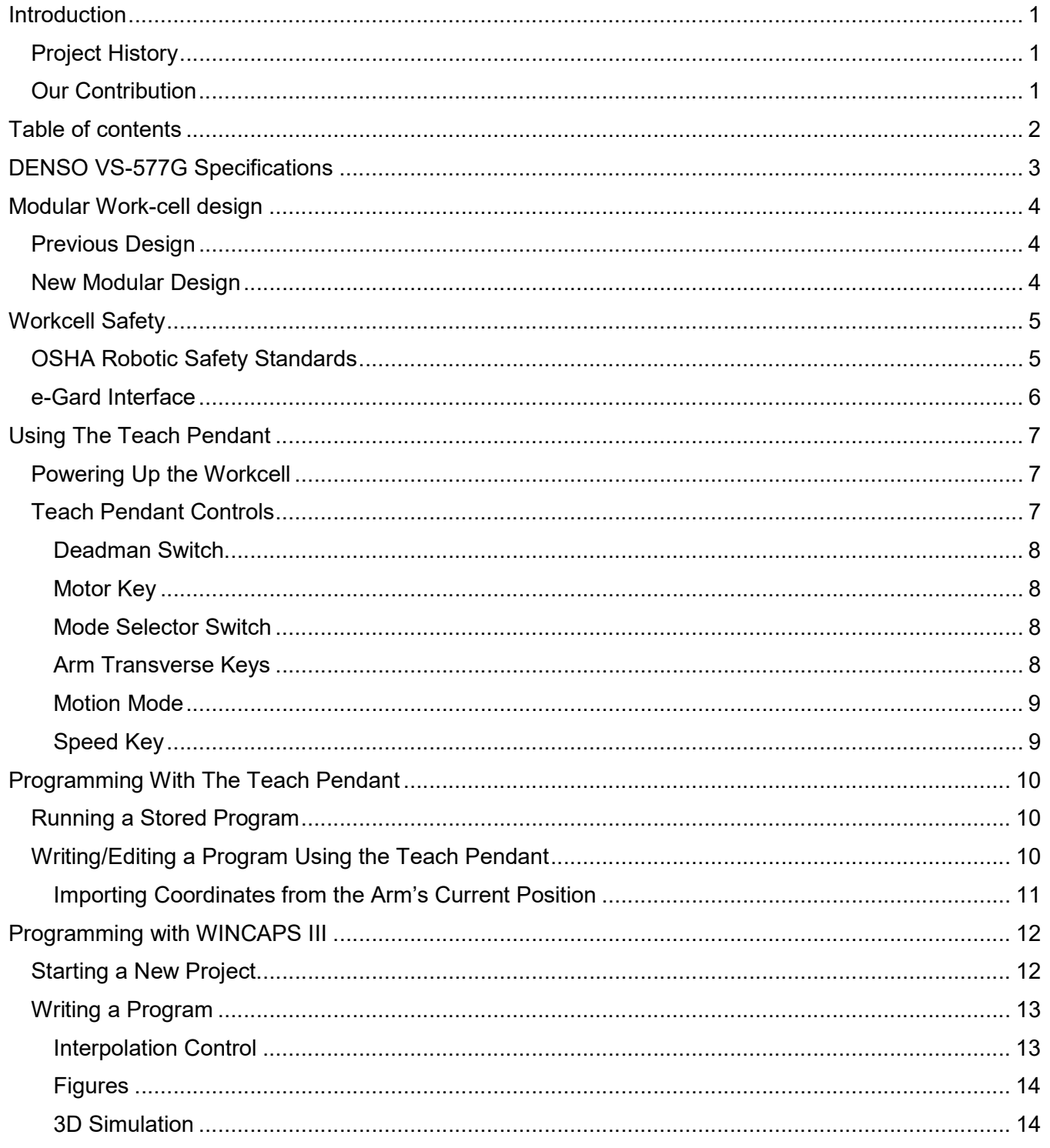

## **DENSO VS-577G SPECIFICATIONS**

# **VS SERIES 650-850 MM**

#### The DENSO VS-Series six-axis articulated robots offer longer reaches than the VP Series and can handle higher payloads. They are also available in configurations that allow operation in specific environments. Outstanding features include:

- Fast cycle times from 0.59 to 0.49 sec.
- Excellent repeatability from ±0.03mm to ±0.02mm
- Payloads up to 7 kg
- Reaches from 650 to 850 mm
- High maximum allowable moment of inertia
- Compact design saves floor space, facilitates integration
- Floor- or ceiling-mount, with no special hardware required
- Operation in dusty and wet environments (optional IP65 configuration)
- 
- Operation in cleanrooms
- (optional cleanroom class-10 and class-100 configurations)
- ANSI and CE compliance allows global deployment
- II UL models available for the US and Canada

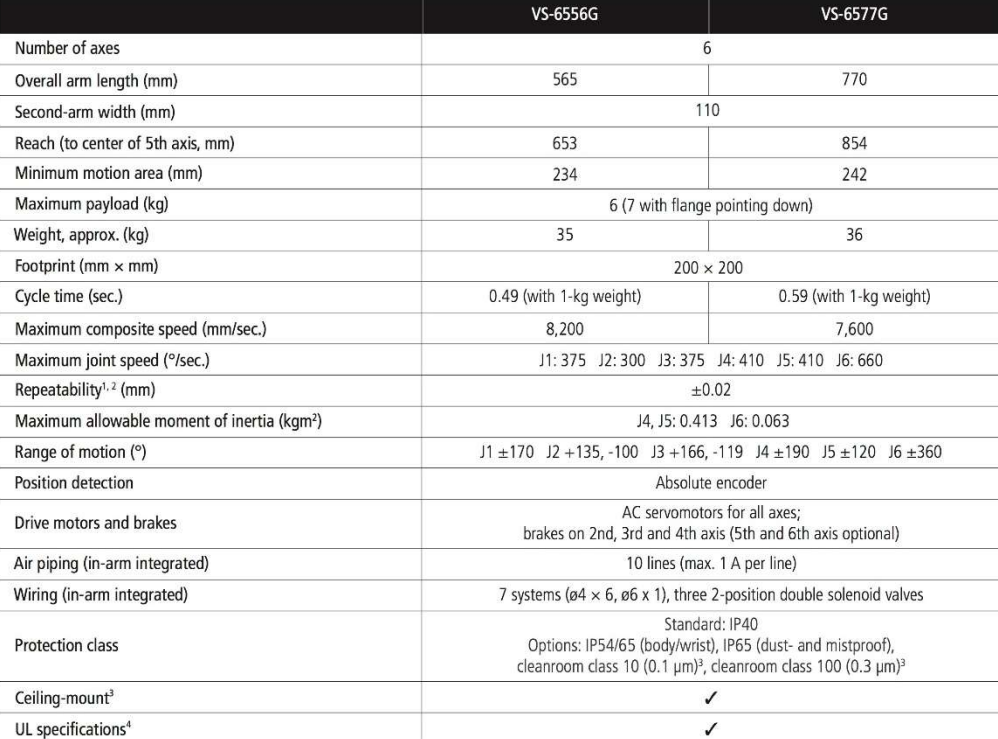

DENSO

1. At constant ambient temperature. 2. In all directions. 3. All except cleanroom models, which can be floor-mounted only. 4. Only for dust- and mistproof model with brakes.

Scan this QR Code® for more information

www.densorobotics.com

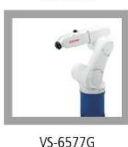

VS-6556G

robotics

**DENSO** 

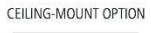

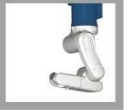

## MODULAR WORK-CELL DESIGN

Our team decided to update the existing work-cell to a newer, more modular configuration. This will allow future users to easily arrange the work-cell into a configuration that allows for many different manufacturing capabilities.

## Previous Design

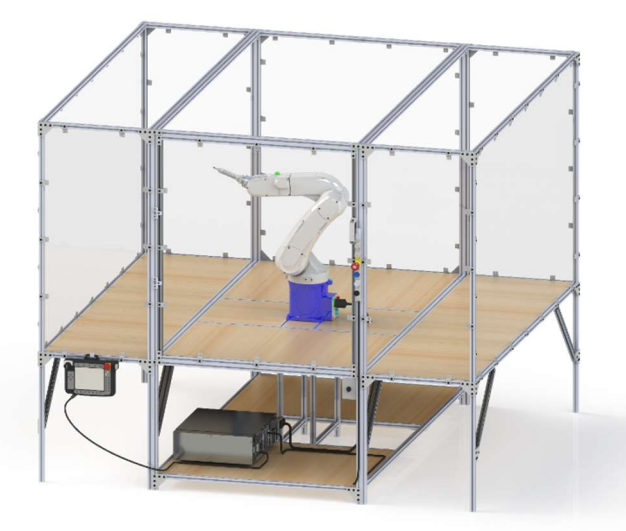

PREVIOUS WORKCELL DESIGN

Our new design was created by building a standalone pedestal for each robot and then attaching work "tables" that can be arranged in different patterns. The configuration shown right is a U shape that allows a worker to walk between the robots in the manufacturing cell.

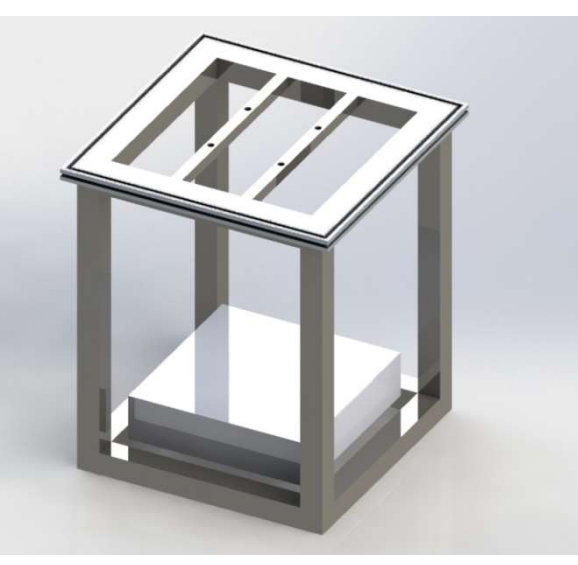

PEDESTAL FOR ROBOT

In 2013 – 2014 Team Roboshow designed and fabricated a work-cell for one DENSO VS-G arm shown in Figure 1.1. While this cell worked well for demonstration purposes two of its big shortcomings were a fast settling time (being "wobbly") and being difficult to reconfigure for different purposes or worker

## New Modular Design

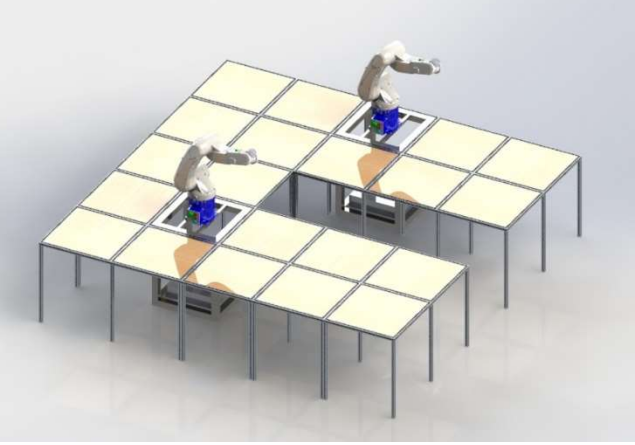

U-SHAPED WORKCELL RENDER

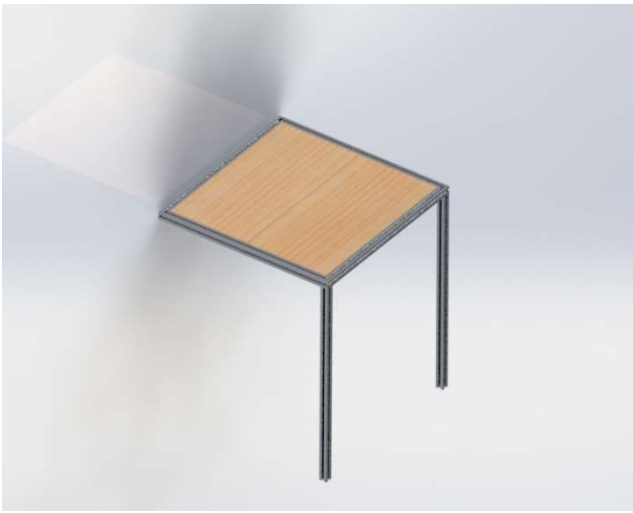

TABLE WORKSPACE

## WORKCELL SAFETY

## OSHA Robotic Safety Standards

Summary of Occupational Safety and Health Administration Safety Standards related to robotics and safety enclosures. The below list includes all standards relevant to the UI Robotic Work-cell.

## 1910.144

Color identification

- o Red- Danger, fire protection, emergency stop
- o Yellow- designating caution and marking physical hazards

### 1910.145

- Accident prevention signs and tags
	- o Caution signs: warn against unsafe practices
	- o Safety instruction signs
		- **General operation instructions**
		- **Safety measures**

## 1910.212

- Machine Guarding Methods
	- o Barriers
	- o Two-handed tripping devices
	- o Electronic safety devices
- Workspace guarding (protecting the area of possible operation)
- Guarding device shall prevent operator from having any body part in the danger zone during operating cycle

### PUB 8-1.3

- Protection Practices:
	- $\circ$  Interlocked Barrier: physical barrier around robot incorporating interlock gates
	- o Fixed Barrier: fence that requires tools
	- o Awareness barrier: railing or suspended chain
	- o Presence sensing device: pressure mats, and light curtains
- Emergency Braking:
	- o Dynamic braking systems cutting off all power
- Visible warning systems
	- o Easily recognizable and enhance effectiveness of safeguards
- Control Devices:
	- $\circ$  Main Control panel is located outside robot work area and in sight of robot
	- o Easy accessible emergency stops
- Controls that initiate power or motion are constructed and guarded against accidental operation
- All devices are clearly marked and labeled to purpose

## e-Gard Interface

 $\overline{a}$ 

This device acts as an alternative interface to the controller along with providing extra safety precautions. The e-Gard system is connected to both the mini and safety I/O allowing for slight monitoring and external control of the robot.

## Solenoid Lock

The features at the top of the e-Gard act as a door lock. It is equipped with a solenoid locking system for the front of the enclosure along with a built in safety relay, which detects when the door is open, instantly cutting power to the robot.

#### E-Stop

The emergency stop has a key reset adding extra security. This ensures that when non-authorized users try getting into the enclosure they cannot do so without a key.

### Start/Re-Start

This feature is connected to the program start input of the mini I/O. With the first touch of the button the program is re-started and the second push starts the program.

### Step Stop

When the stop button is pushed the robot will continue to the next coded in position allowing for a gentle stop. This button is also illuminated when power is being supplied to the robot. This is done by connecting the robot running indicator off of the mini I/O.

### Selector Switch

This gives the ability to choose between two different programs pre-loaded on the controller. This is connected to data bit 0. The selector switch will be able to select between two programs determined on the controller by their designated name. To operate a program using the selector switch, the program file names must be pro0 and pro1. Only these file names will work with the selector switch.

E-GARD LOCKOUT

## USING THE TEACH PENDANT

## Powering Up the Workcell

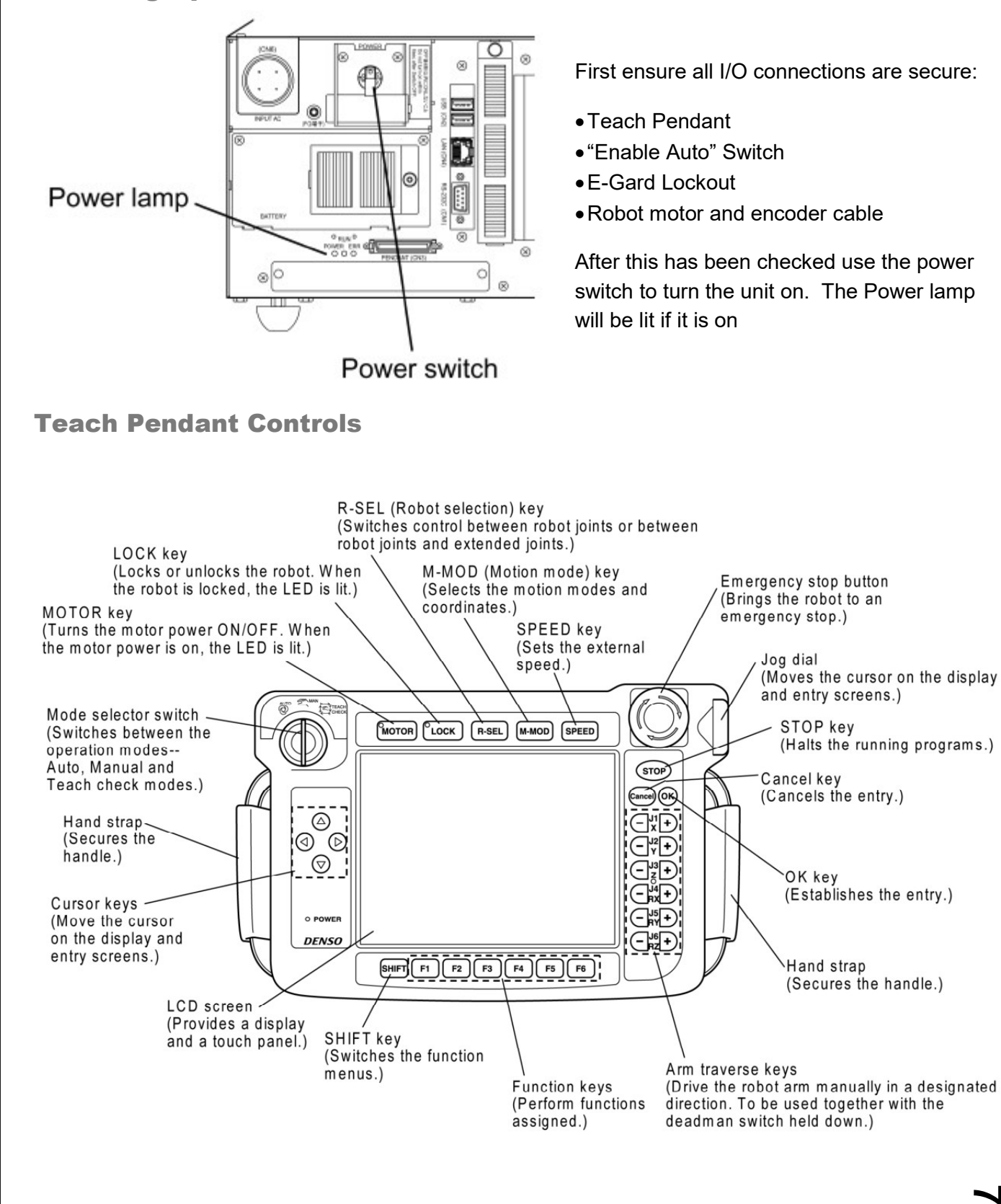

#### DEADMAN SWITCH

The dead man switch is needed to control the robot in manual mode. It must be held down in order for the robot to move during manual operation. Release the switch to stop the robot, or press harder to stop it. The switch has 3 states. Released and strongly pressed are off. Lightly pressed is the only state where it is on.

#### MOTOR KEY

Each time the robot is powered up or the mode of operation is changed this switch must be pressed to manually turn on the motor. If the Deadman switch is released or if the emergency stop is activated, the motor will shut itself off and need to be restarted.

#### MODE SELECTOR SWITCH

This switch changes the mode of operation for the robot, there are three different settings:

Auto – Allows the robot to run programs saved in the Teach Pendant or WINCAPS (the Enable Auto Switch on the enclosure must be "on" for the robot to run in this mode)

Manual – Allows the operator to control the robot manually using the Arm Transverse Keys (the Enable Auto Switch on the enclosure must be "off" for the robot to run in this mode)

Teach/Check – Allows the operator to manually run through programs step-by-step or at a slower speed, the Deadman switch must be used to operate in this mode (the Enable Auto Switch on the enclosure must be "off" for the robot to run in this mode).

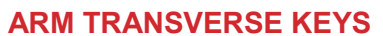

These are the keys the operator uses to manually operate the robot. There are three different motion modes but most often used is the "Joint" mode where each key performs the following operation:

- 
- 
- 
- J1 Rotates the robot on its base J4 Rotates the wrist of the robot arm
- J2 Moves the shoulder of the robot arm J5 Moves the head the tool face is attached to
- J3 Moves the elbow of the robot arm J6 Rotates the tool face or end effector

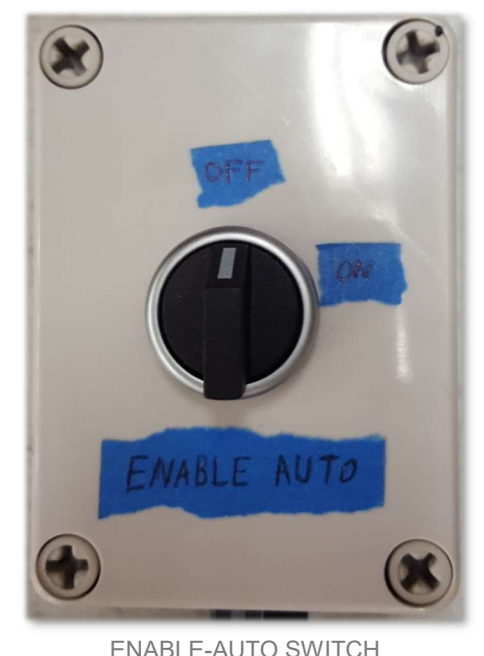

### MOTION MODE

There are three motion modes the robot is able to be operated in during manual mode Joint mode, X-Y mode, and tool mode. The operation in Joint mode is shown above. Operation in X-Y mode and Tool mode assigns the buttons the following operations but with different origins:

- J1 Moves parallel to X-axis
- J2 Moves parallel to Y-axis
- J3 Moves parallel to Z-axis
- J4 Rotates with X-axis as rotation center
- J5 Rotates with Y-axis as rotation center
- J6 Rotates with Z-axis as rotation center

When the robot is in X-Y mode the center of the bottom of the base is used as the origin

When the robot is in Tool mode the center of the flange surface on the tool face is used as the origin.

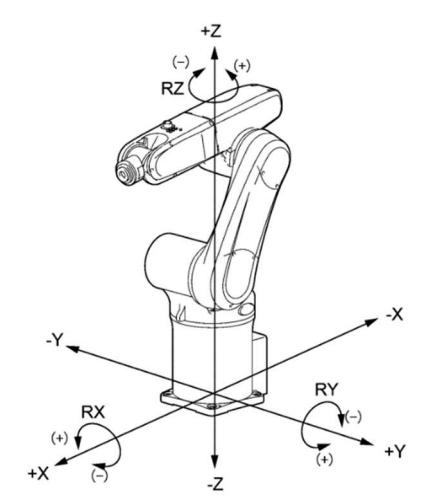

X-Y MOTION MODE COORDINATE SYSTEM

#### SPEED KEY

The speed key allows the user to set the speed at which the robot runs either during manual operation or while running a selected program

In Auto mode, the robot will run at the (programmed speed x reduced ratio (%)). If set to 80%, the robot will run at 80% of the programmed speed.

In Manual mode or Teach check mode, the robot controller is designed to run the robot at 10% of the programmed speed. If set to 80% to speed, therefore, the robot will run at 10% x 80% of the programmed speed, that is, at  $8\%$  (0.1 x 0.8 = 0.08).

At the start, set the speed to 20% or less. By running the robot manually at high speeds from the beginning, it may mistakenly strike against the surrounding objects.

## PROGRAMMING WITH THE TEACH PENDANT

## Running a Stored Program

 $\overline{\phantom{a}}$ 

In order to run a program that is stored on the Teach Pendant, first the program needs to be enabled.

- 1. Switch the Teach Pendant to Manual mode.
- 2. Touch the "Pgrm" button on the bottom of the Pendant screen and scroll to the desired program to ensure it is Enabled.
- 3. If it is listed as Disabled, touch "Config" at the bottom of the screen.
- 4. Select "Make Specified Program Active".

An error message (73F5 "Local variable initialized") will pop up. This error is not an issue; it simply halts any currently running program.)

- 5. Once it is confirmed the program is initialized switch the Teach Pendant to Auto mode.
- 6. Touch the "Pgrm" button on the bottom of the screen and select the program to be run.
- 7. The program can be run via Start or Step-Start.
	- a. Start allows the program to be run in its entirety from start to finish.
	- b. Step Start allows the operator to run the program line-by-line manually.

## Writing/Editing a Program Using the Teach Pendant

The Teach Pendant has the capability to create new and edit existing programs. It is recommended that for writing a new program WINCAPS is used on a PC, this is much easier than using the Pendant's onscreen keyboard. Below is an example program, and on the following page is a table of the syntax used.

```
0001 '!Title "Test1" 
0002 PROGRAM TEST1 
0003 MOTOR ON 
0004 TAKEARM 
0005 
0006 'LIST OF COORDINATES 
0007 \overline{100} = (0.00, -6.53, 155.37, 0.00, -60.54, 0.00)0008 CENTER 
0009 P1 = (500, 300, 300, 0.00, 90, 0.00) 
0010 'OUTSIDE 
0011 P2 = (500, 300, 500, 0.00, 90, 0.00) 
0012 P3 = (500, 100, 300, 0.00, 90, 0.00) 
0013 P4 = (500, 300, 100, 0.00, 90, 0.00) 
0014 P5 = (500, 500, 300, 0.00, 90, 0.00) 
0015 'MOVE COMMANDS 
0016 move p, @E j00, S=100 
0017 'DELAY 2000 
0018 move p, @E P1, S=100 
0019 move p, @E P2, S=100 
0020 move c, P5, @P p4, S=50 
0021 move c, P3, @E p2, S=50 
0022 
0023 GIVEARM 
0024 END
```
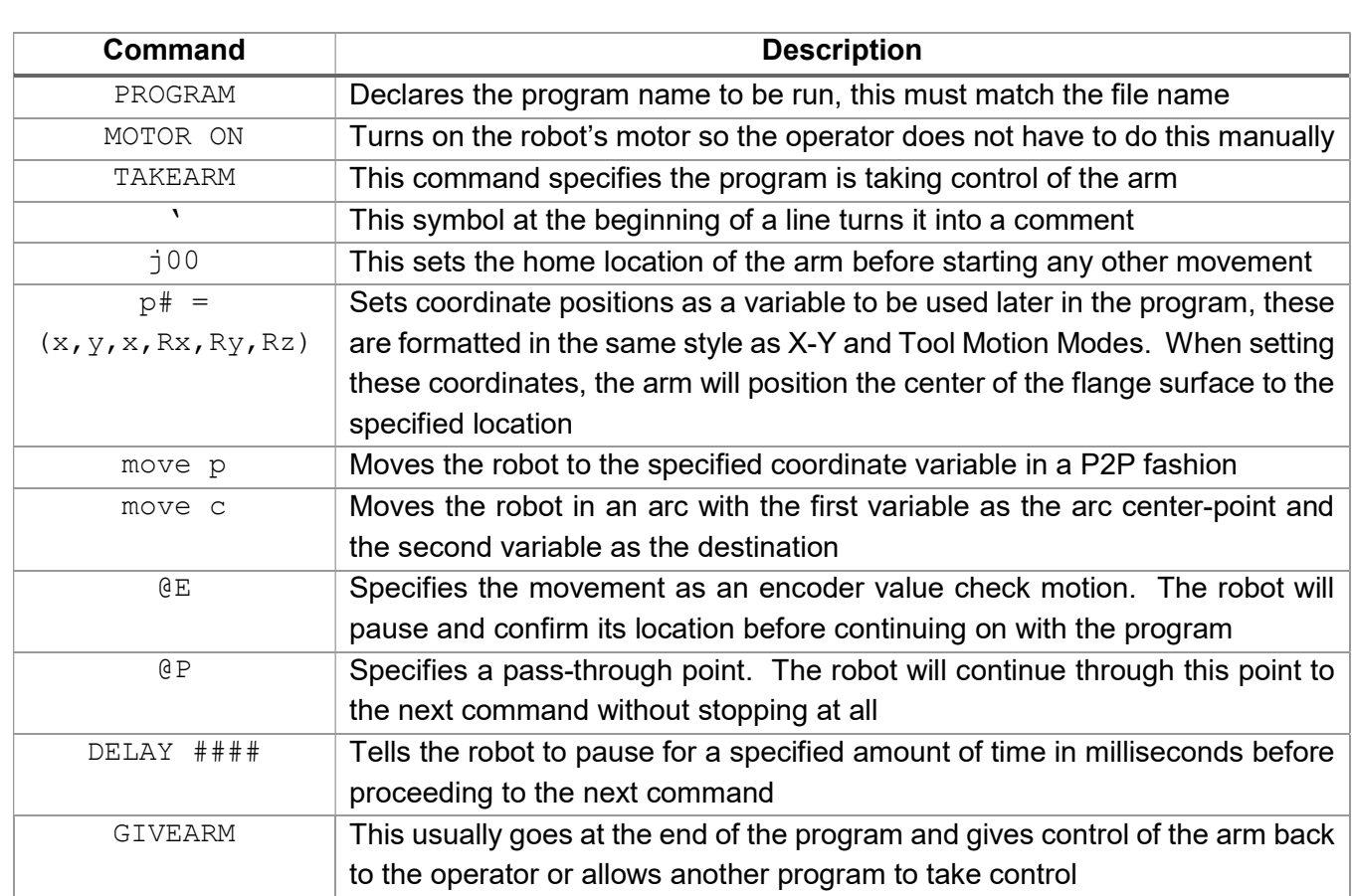

## IMPORTING COORDINATES FROM THE ARM'S CURRENT POSITION

Sometimes when creating a process, it is useful to move the arm manually, then use the current position in a program. This is a simple process using the Teach Pendant:

- 1. On the home screen of the Pendant select the Arm button at the bottom (F2)
- 2. Select the Var. button (F4)
- 3. Select the POS button (F4)
- 4. Select Get Pos. (F6) and the arm's coordinates will be imported into the selected variable. This will not update variables explicitly specified in existing programs.